# **PRÁCTICA**

**Tema:** Comunicación de una red Modbus RTU

# 1 **Objetivos**

espo

- Comunicar un Panel View 800 y un PLC Micro 850 mediante el protocolo Modbus RTU en una red esclavo/maestro.
- Configurar los puertos seriales del controlador y de la Interfaz Hombre-Máquina para la comunicación del protocolo Modbus RTU.
- Realizar el mapeo de las variables del controlador utilizando los códigos de función del protocolo Modbus.

# **2 Equipos y herramientas:**

Escuela Superior<br>Politécnica del Litoral

- Micro 850 2080-LC50-48QWB.
- Panel View 800 2711R-T7T.
- Cable Serial: 1761-CBL-PM02.
- Connected Components Workbench.

- RSLinx Classic.
- Cables Ethernet.
- Switch.
- **3 Conexiones**

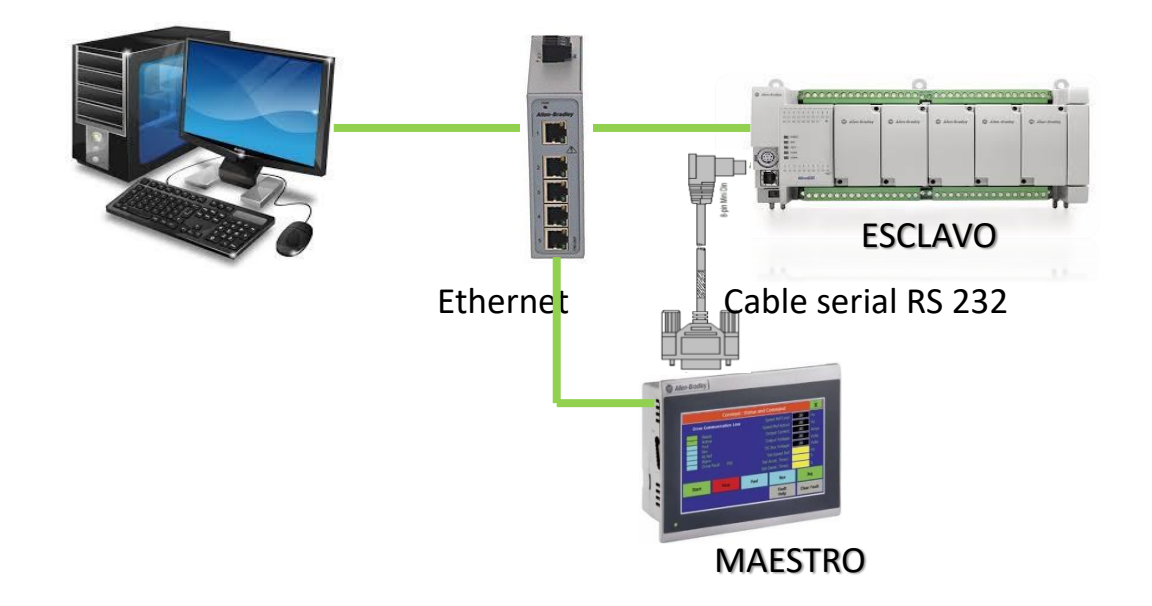

**Escuela Superior** 

Modbus es un protocolo de comunicación serial que fue desarrollado y publicado por Modicon en 1979. Modbus es un protocolo de enlace, debido a esto puede implementarse con diversos tipos de redes físicas donde normalmente cada fabricante suele suministrar un software de aplicación propio, en la actualidad el protocolo es de acceso libre, lo cual lo ha convertido en un protocolo ampliamente utilizado, con las siguientes características:

**Laboratorio de Comunicaciones Industriales y Sistemas SCADA**

- Basado en la arquitectura master/slave para RTU, y client/server para TCP/IP.
- Modos de transmisión serial: ASCII (10 bits), y RTY (11 bits).
- Capas de la red Modbus:

Enlace: se basa en el principio de comunicación master/slave, el cual ermite que en cualquier momento se puede calcular el tiempo de transferencia de las solicitudes y ls respuestas de cada dispositivo.

Física: puede transmitir a través del RS 232 (semidúplex) y RS 485 (full dúplex), la comunicación es asíncrona y las velocidades de transmisión pueden oscilar entre 75 baudios a 19200 baudios, máxima distancia hasta 1200 m sin repetidores.

La codificación de datos del protocolo Modbus dentro de la Trama puede hacerse en modo ASCII o puramente binario, según el estándar RTU (Remote Transmission Unit). En cualquiera de los dos casos, cada mensaje tiene una trama que contiene cuatro campos principales, según se muestra a continuación.

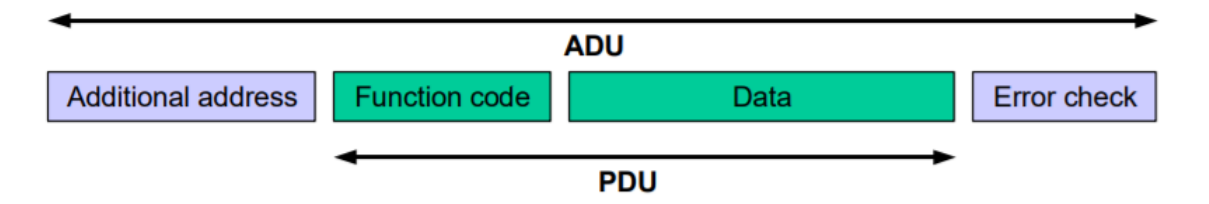

*\*Additional Address:* Representa la dirección del esclavo Modbus.

*\*Function Code:* Se envía el código de función para establecer que se hará con el dato.

*\*Data*: Es el dato que se envía hacia el esclavo.

*\*Error Check:* En esta parte de la trama se obtiene un reconocimiento, para saber si el mensaje fue recibido.

A continuación, se detalla la tabla de códigos de funciones del protocolo Modbus:

espo

**Escuela Superior** Politécnica del Litoral

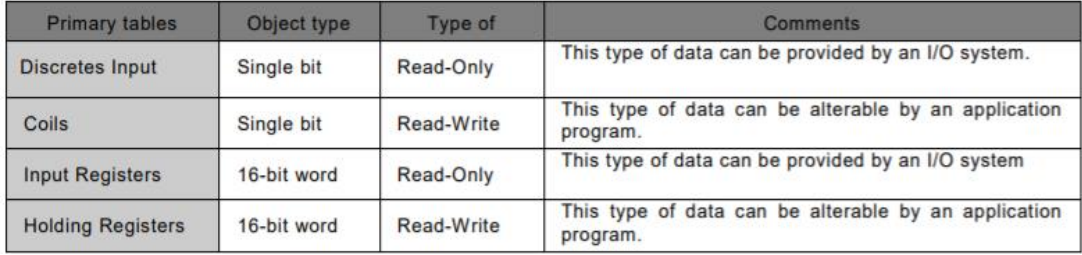

Node-RED es una plataforma de código abierto desarrollada para la creación de aplicaciones IoT (Internet de las cosas) de forma visual. Utiliza un enfoque basado en flujos de trabajo (flows) para conectar dispositivos y servicios, permitiendo la integración de sistemas de manera sencilla y eficiente. Opera sobre Node.js, un entorno de ejecución de JavaScript del lado del servidor. La arquitectura de Node-RED se compone de nodos que representan funcionalidades específicas y se conectan mediante flujos. Los nodos pueden ser desde simples funciones hasta integraciones complejas con servicios externos.

Node-RED incluye una librería dedicada para la comunicación Modbus, que simplifica la integración de dispositivos compatibles con este protocolo. La librería ofrece nodos Modbus tanto para maestros (clientes) como para esclavos (servidores), permitiendo la lectura y escritura de registros en dispositivos Modbus TCP y RTU.

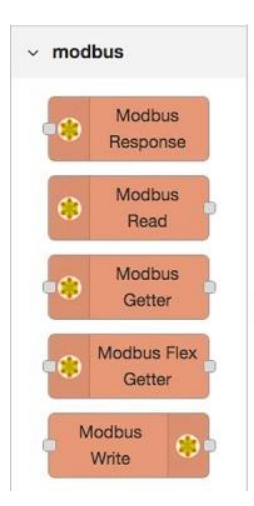

<u> Karangan Managaran Managaran Managaran Managaran Managaran Managaran Managaran Managaran Managaran Managaran</u>

Escuela Superior<br>Politécnica del Litoral **Laboratorio de Comunicaciones Industriales y Sistemas SCADA** enpo 

Node-RED Dashboard es una extensión o librería que permite la creación fácil y rápida de interfaces de usuario para las aplicaciones desarrolladas en Node-RED. Proporciona nodos específicos que facilitan la visualización de datos y la interacción con flujos de trabajo de Node-RED a través de paneles de control personalizables.

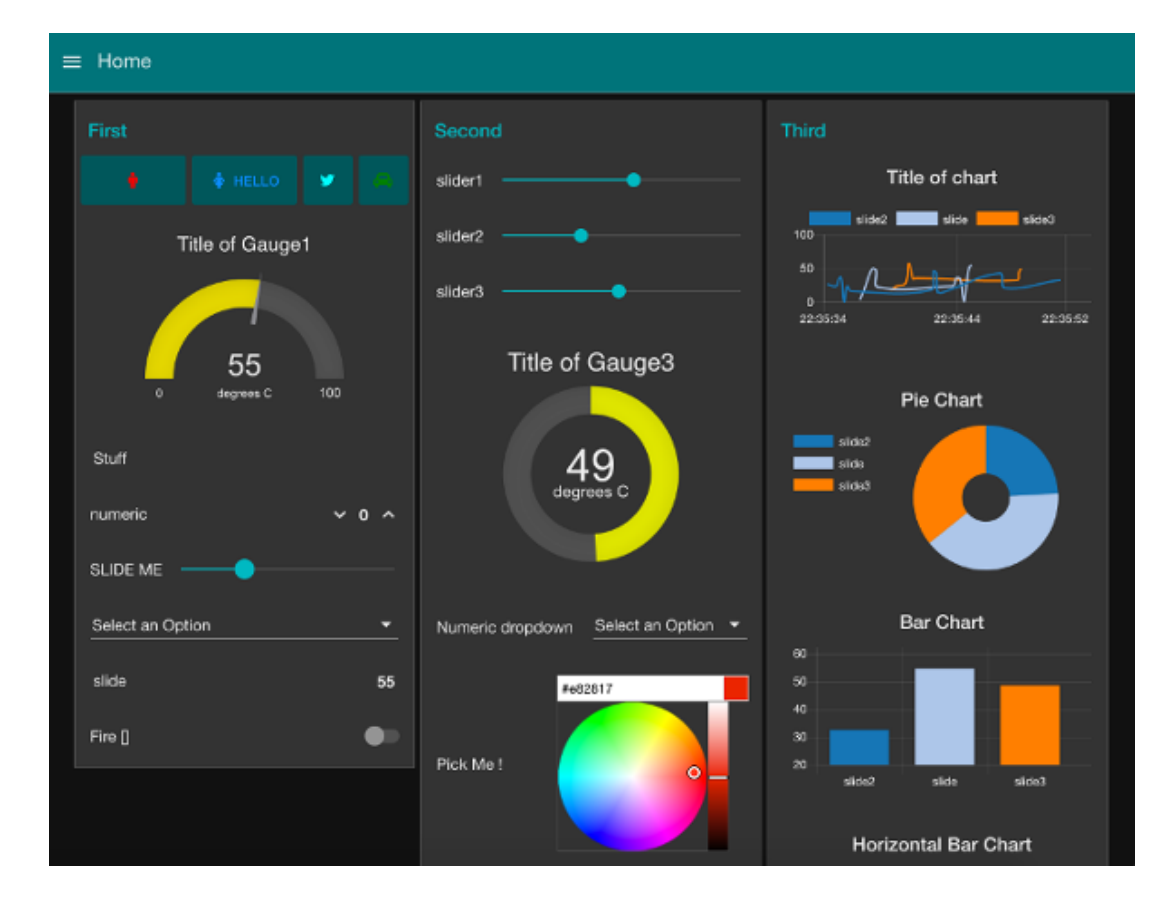

<u> Karabarat Manageria (Karabarat Manageria (Karabarat Manageria (Karabarat Manageria (Karabarat Manageria (Kar</u>

# **5. Procedimiento**

**Escuela Superior** Politécnica del Litoral

espo

# **Configuración del puerto serial del Micro 850 y el esclavo Modbus**

1. Abrir el archivo "Practica modbus", ubicada en la carpeta [compartida](https://drive.google.com/drive/folders/1nXeeC5yeo1ZDmPHXE6w8ycrVz5mlS936?usp=sharing) del laboratorio. En este proyecto encontraremos dos dispositivos agregados que corresponden al Micro 850 y el Panel View, además, contiene un pequeño lenguaje de programación.

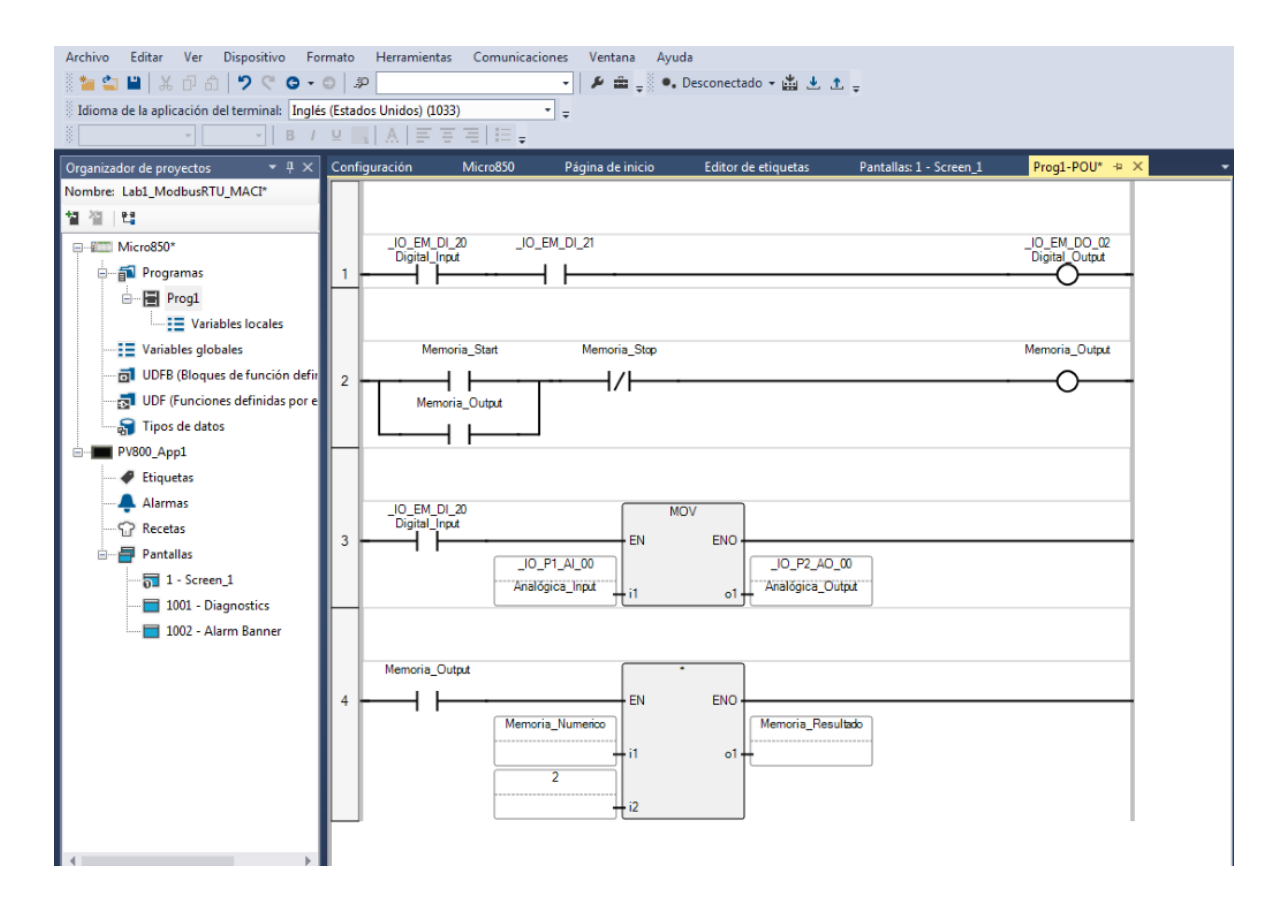

El lenguaje de programación está conformado por siete variables:

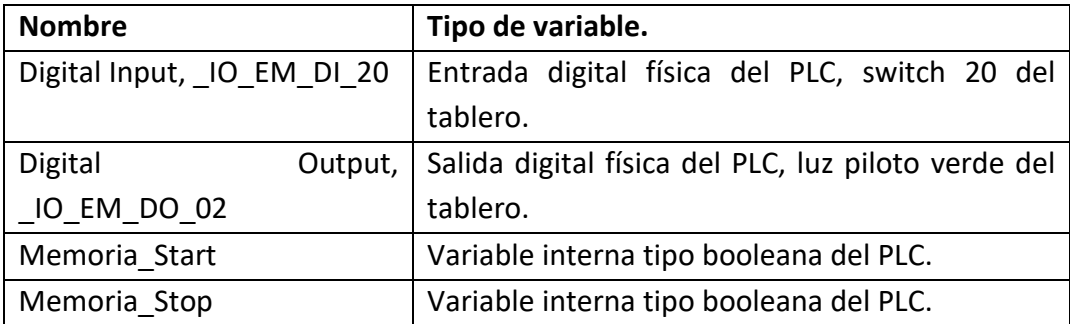

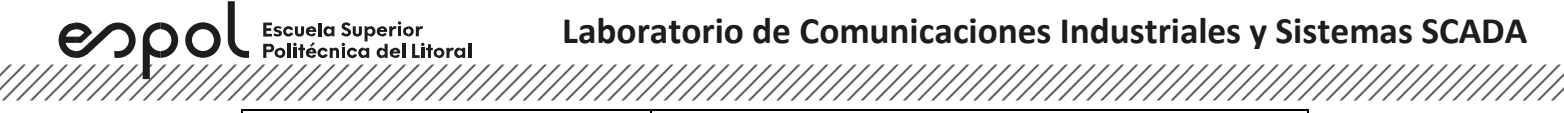

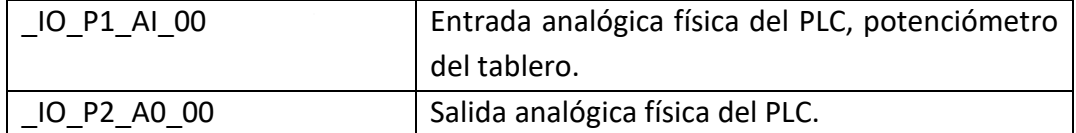

2. Seleccionar el controlador en la ventana del organizador de proyecto.

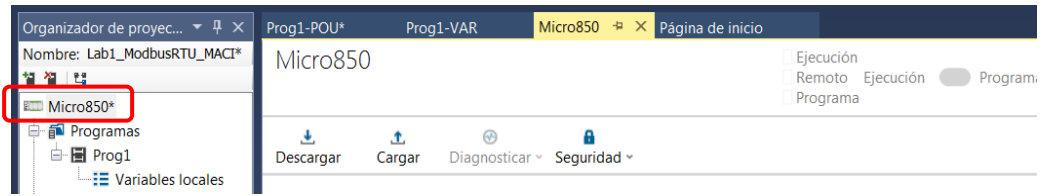

3. Seleccionar "Puerto serie", y configurar de acuerdo con lo que muestra en la Ilustración.

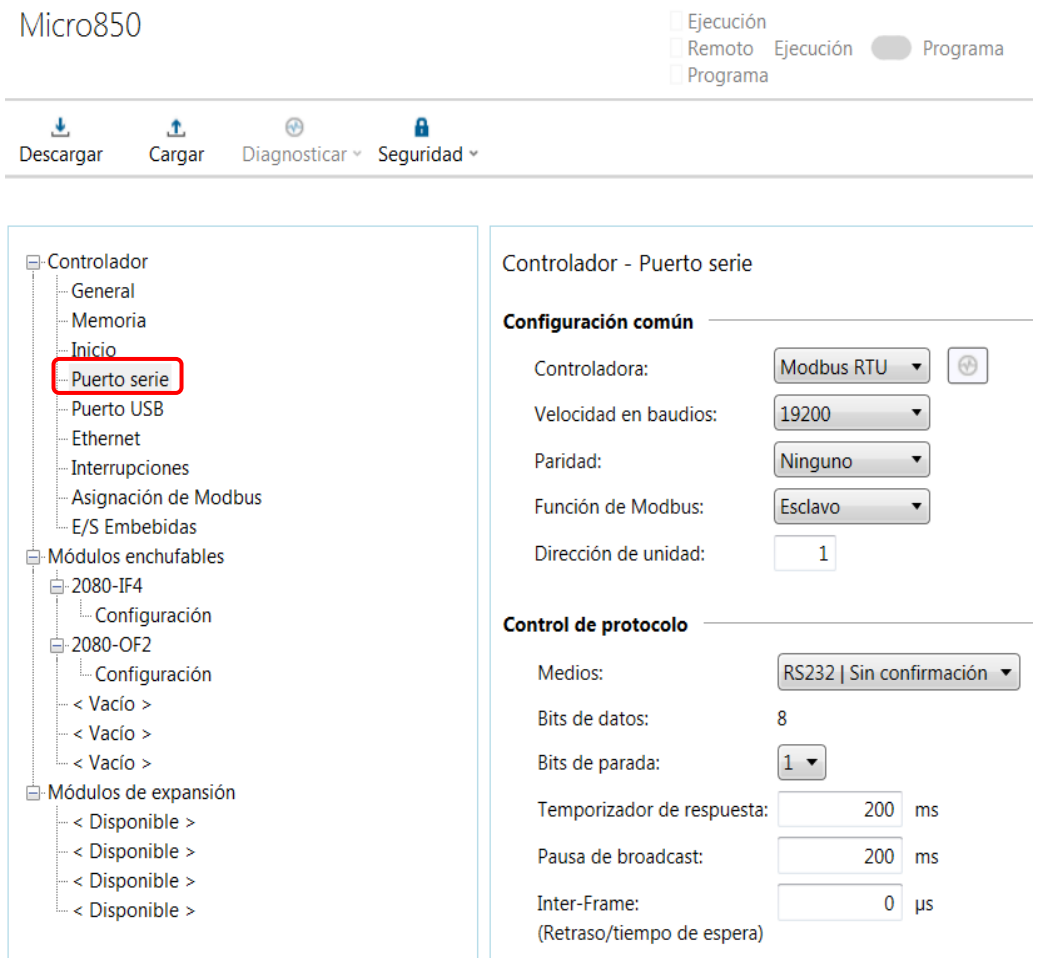

## **Mapeo Modbus de variables de Micro 850**

En esta sección se asociará un código de función Modbus a las variables del controlador, estas variables serán de distintos tipos de datos.

1. Luego, se debe mapear las variables que se van a transmitir del Micro 850 al Panel View, en el menú Modbus Mapping colocar la dirección de las variables de acuerdo con la siguiente tabla.

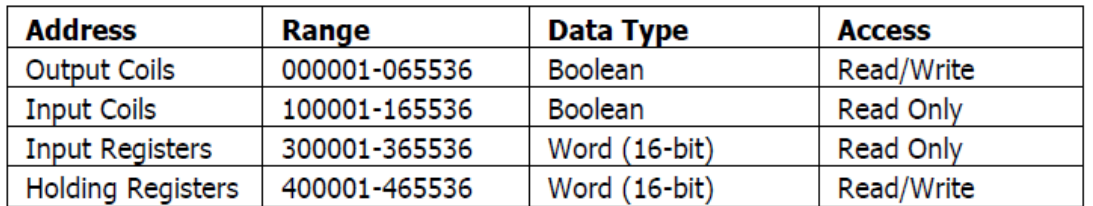

Se muestran las variables asociadas del controlador, las cuales se les ha asignado un código de función, asignar estas variables al controlador.

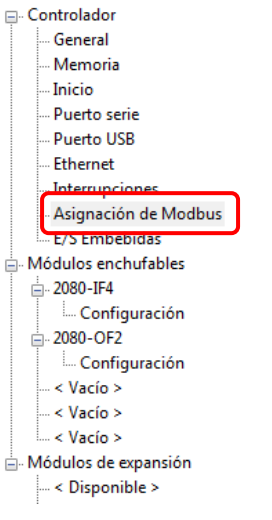

Controlador - Asignación de Modbus

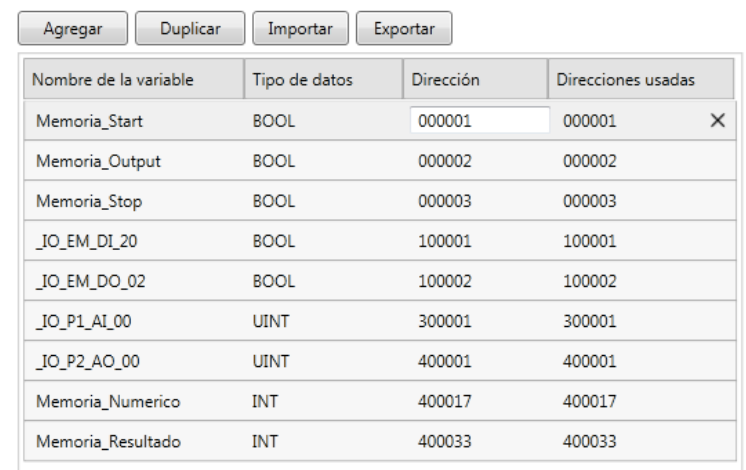

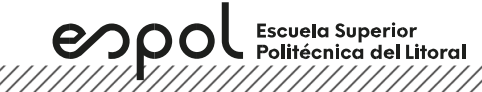

# **Configuración del puerto serial del Panel View**

1. Seleccionar el Panel View en la ventana del organizador de proyecto, luego configurar de acuerdo a lo que muestra en la Ilustración.

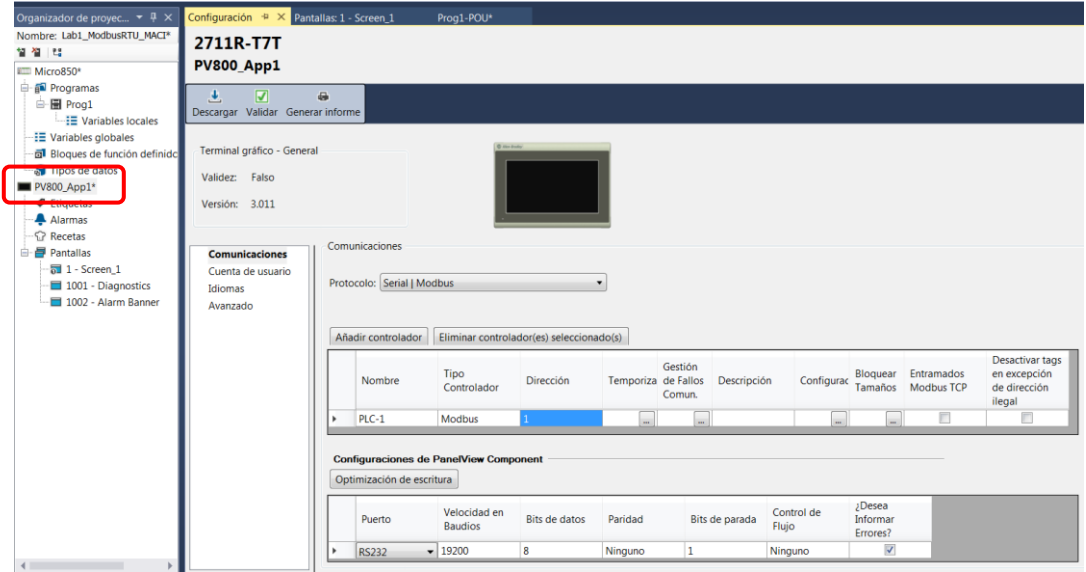

2. Seleccionar "Etiquetas" en la ventana del organizador de proyecto, para vincular las variables del controlador, se deben asignar los mismos códigos de función Modbus que se vincularon en el Micro 850. Asignar las siguientes etiquetas.

| Propiedades                                      |                       | Configuración       | Página de inicio |             | Editor de etiquetas $\# \times$ Pantalla |
|--------------------------------------------------|-----------------------|---------------------|------------------|-------------|------------------------------------------|
| Externo                                          | Memoria<br>Sistema    | Conexiones globales |                  |             |                                          |
| Eliminar<br>Añadir<br><b>Deshacer</b><br>Rehacer |                       |                     |                  |             |                                          |
|                                                  | Nombre de<br>etiqueta | Tipo de<br>datos    | Dirección        | Controlador | Descripción                              |
|                                                  | Memoria_Start         | <b>Boolean</b>      | 000001           | PLC-1       |                                          |
|                                                  | Memoria_Output        | <b>Boolean</b>      | 000002           | PLC-1       |                                          |
|                                                  | Memoria_Stop          | <b>Boolean</b>      | 000003           | PLC-1       |                                          |
|                                                  | IO EM DI 20           | <b>Boolean</b>      | 100001           | PLC-1       |                                          |
|                                                  | IO EM DO 02           | <b>Boolean</b>      | 100002           | PLC-1       |                                          |
|                                                  | IO P1 AI 00           | 16 bit integer      | 300001           | PLC-1       |                                          |
|                                                  | IO P2 AO 200          | 16 bit integer      | 400001           | PLC-1       |                                          |
|                                                  | Memoria_Num           | 16 bit integer      | 400017           | PLC-1       |                                          |
|                                                  | Memoria Resul         | 16 bit integer      | 400033           | PLC-1<br>▼  |                                          |

**Ilustración 1: Creación de etiquetas en el Panel View**

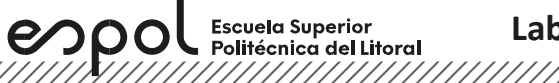

# **Descarga del proyecto**

En esta sección mostraremos como cargar un programa al controlador, y a su vez como cargar el programa realizado al PanelView, cabe mencionar que este proceso se realiza cuando se haya realizado todas las configuraciones antes realizadas, en caso de que exista alguna modificación ya sea del controlador o de la pantalla, se debe cargar el programa al dispositivo respectivamente del cual se realizó el cambio.

1. Seleccionar el controlador en la ventana del organizador de proyecto.

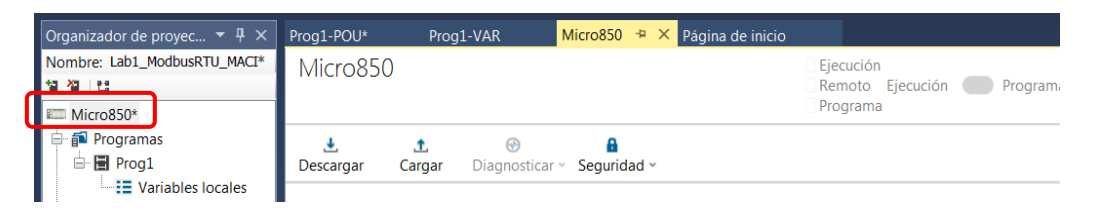

2. Seleccionar "Ethernet", para asignarle una dirección IP al controlador, esta dirección IP se encuentra escrita en cada tablero, la máscara de subred y dirección de puerta de enlace, colocar la misma mostrada en la Ilustración.

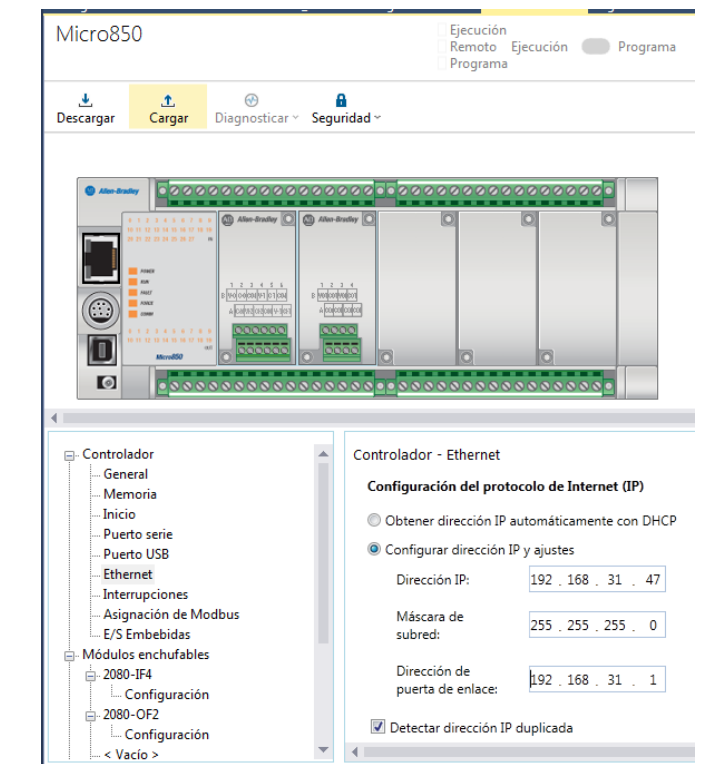

3. Seleccionar al controlador "Micro850" en la ventana "Organizador de proyectos", luego dar clic en el ícono que se indica en la Ilustración 13, el cual nos permitirá descargar el programa al controlador.

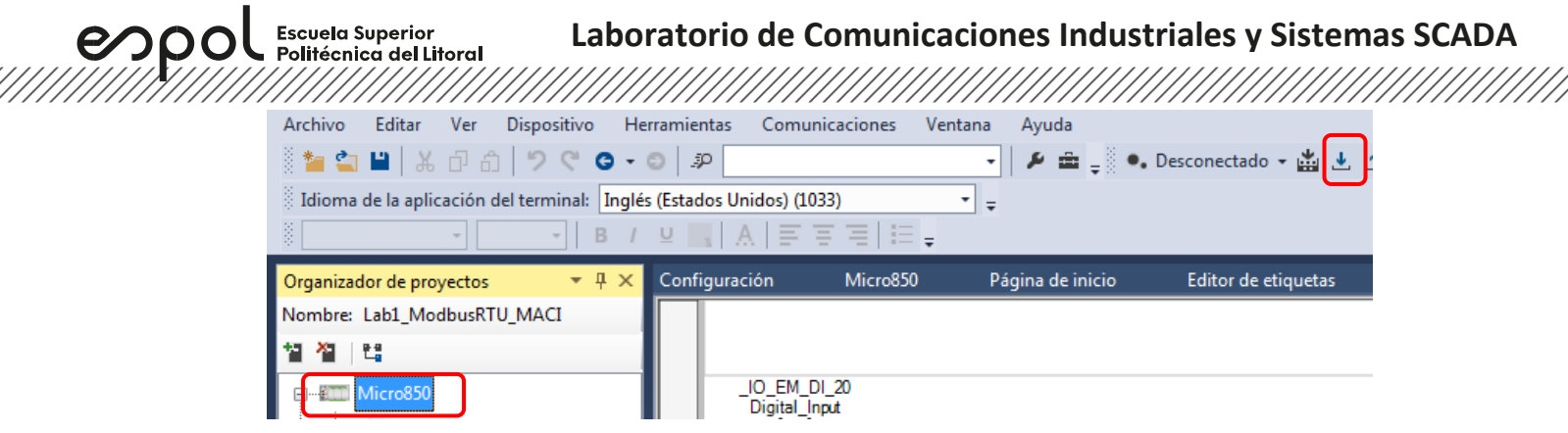

4. Luego, nos aparecerá una ventana similar a RsLinx Classic, donde seleccionaremos la RedCC\_T#, desplegaremos su lista, y seleccionaremos al controlador, y damos clic en "Aceptar".

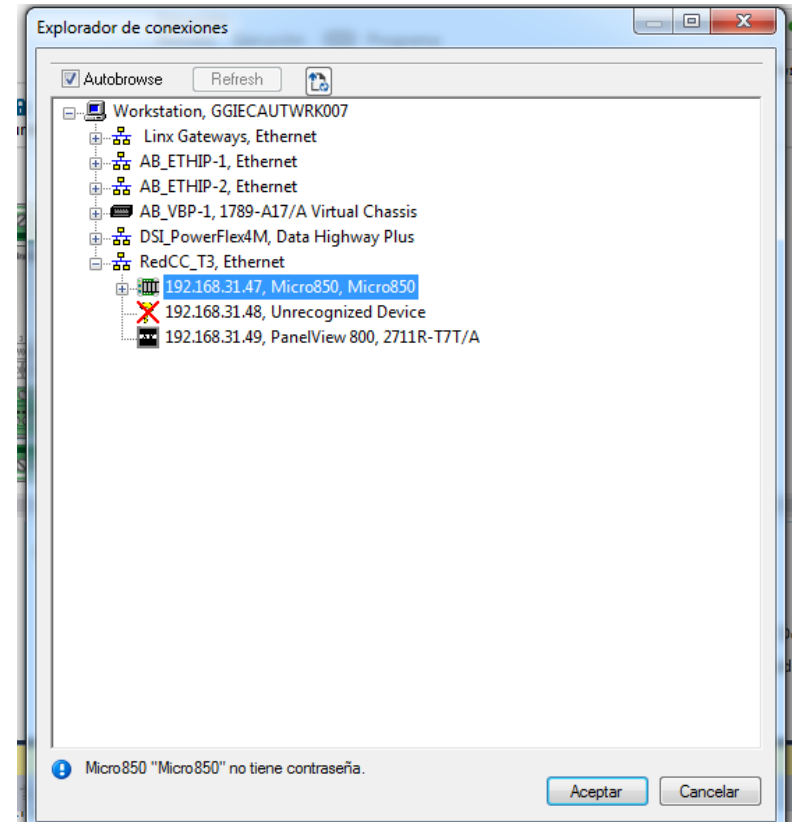

5. En el siguiente cuadro, damos clic en "Sí", en este cuadro nos está sugiriendo si queremos está en modo ejecución, los controladores de Rockwell Automation tienen dos modos cuando se está en el estado de remoto, uno es Modo Programación, el cual nos permite está en línea y a la vez programar; el otro modo es Modo de Ejecución, el cual nos permite ver los cambios de estados de las entradas y salidas del PLC en tiempo real.

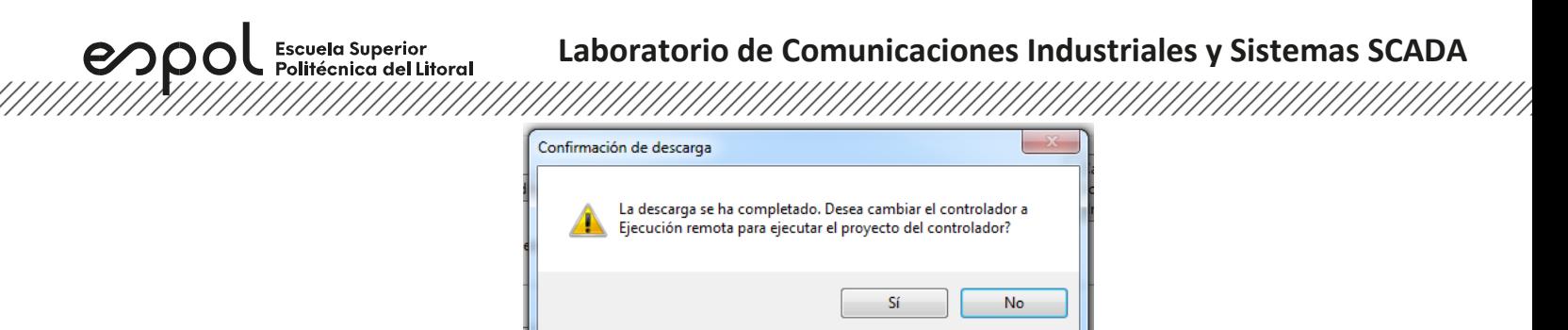

6. Luego seleccionamos el PanelView de la ventana de "Organizador de proyectos", y damos clic en descargar.

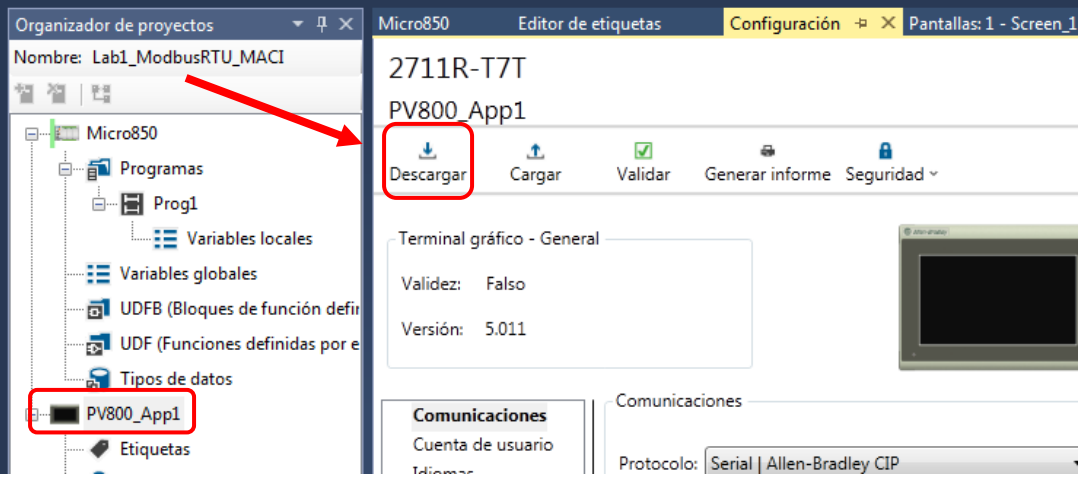

7. nos aparecerá una ventana similar a RsLinx Classic, donde seleccionaremos la RedCC\_T#, desplegaremos su lista, y seleccionaremos la pantalla, y damos clic en "Aceptar".

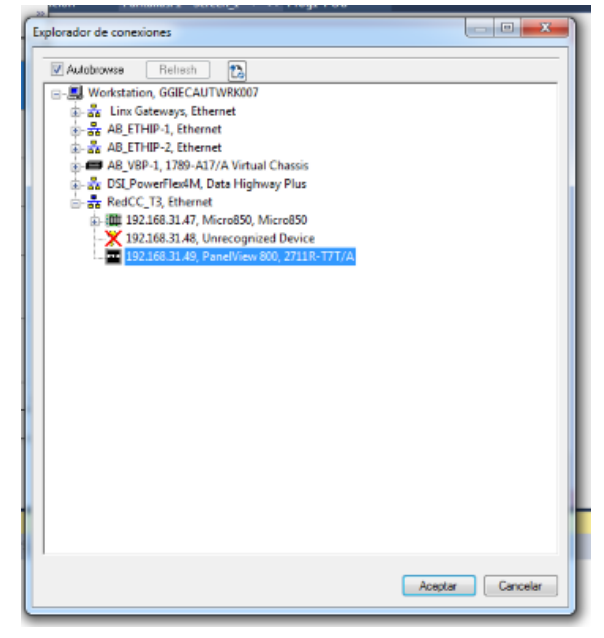

<u>The Constant of the Constant of the Constant of the Constant of the Constant of the Constant of the Constant of the Constant of the Constant of the Constant of the Constant of the Constant of the Constant of the Constant </u>

**Configuración de nodos para lectura y escritura Modbus en Node RED**

1. Primero se abre la aplicación de Docker para buscar el Container que contiene a la instancia de Node RED e iniciarla.

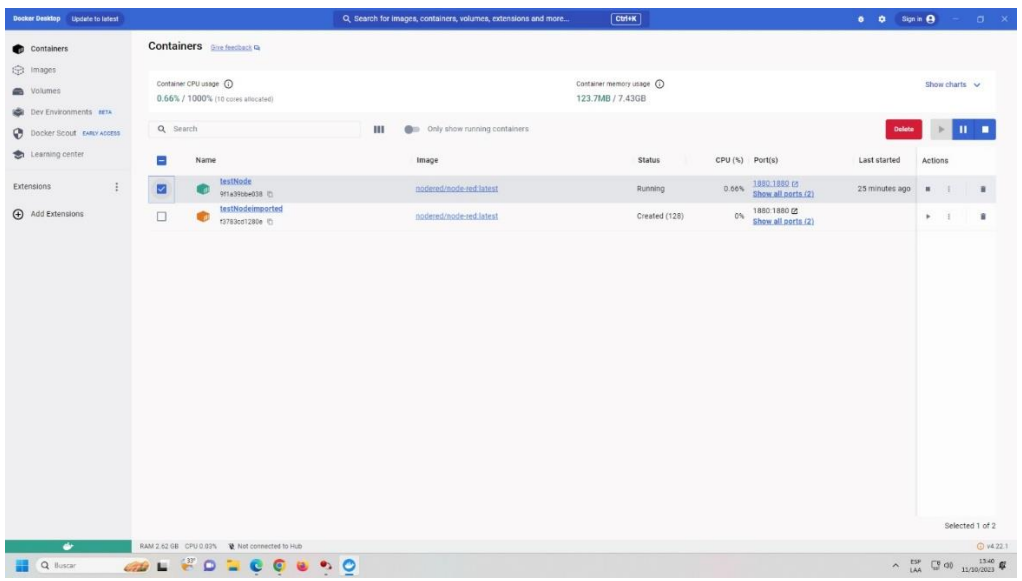

2. Desde algún navegador se coloca localhost:1880 para acceder a la interfaz visual de Node RED.

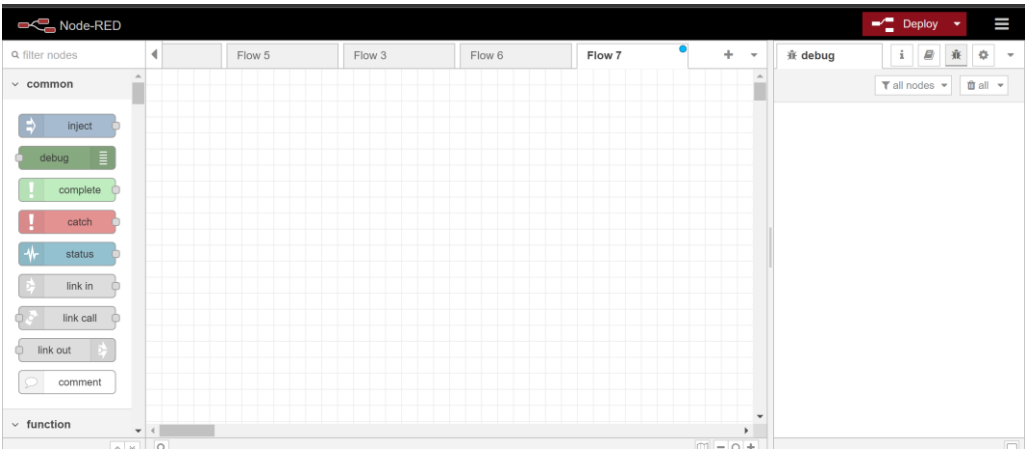

3. Se arrastra desde la librería de modbus un nodo modbus read o write. Al editar el nodo se nos solicitará agregar un servidor mobus el cual será nuestro PLC, por lo que, se le detalla su dirección IP y el puerto de acceso.

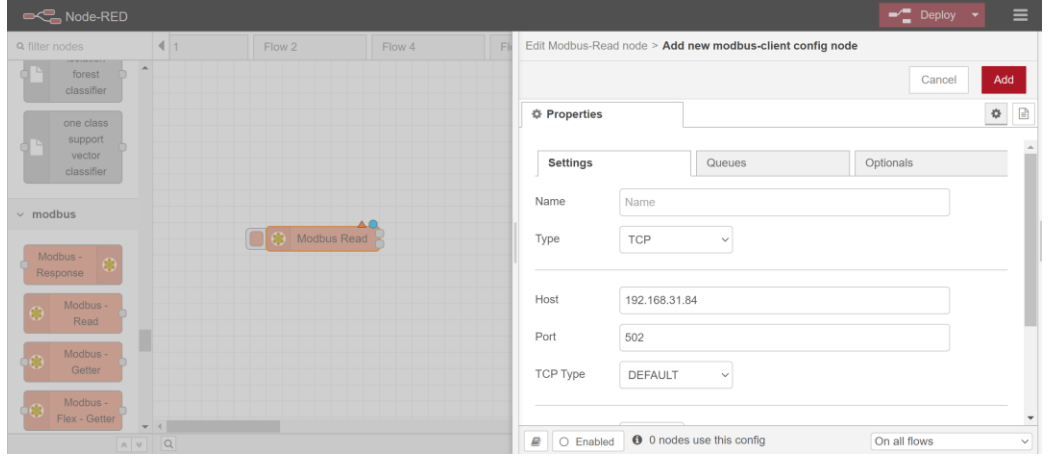

- 4. En el nodo read y en el write de modbus se especifica: ID Modbus (1), Servidor Modbus, Función/Mapeo Modbus dirección Modbus, cantidad de datos (1) y el cada que tiempo hace la solicitud (1 seg). OJO: Si especificas una dirección n, apuntaras a la dirección n-1.
	- FC1 Read Coils (Leer Bobinas): Utilizada para leer el estado de bobinas discretas (bits de salida) en un dispositivo esclavo.
	- FC2 Read Discrete Inputs (Leer Entradas Discretas): Permite la lectura de estados de entradas discretas (bits de entrada) en un dispositivo esclavo.
	- FC3 Read Holding Registers (Leer Registros de Retención): Utilizada para la lectura de datos almacenados en registros de retención en un dispositivo esclavo.
	- FC4 Read Input Registers (Leer Registros de Entrada): Permite la lectura de datos almacenados en registros de entrada en un dispositivo esclavo.

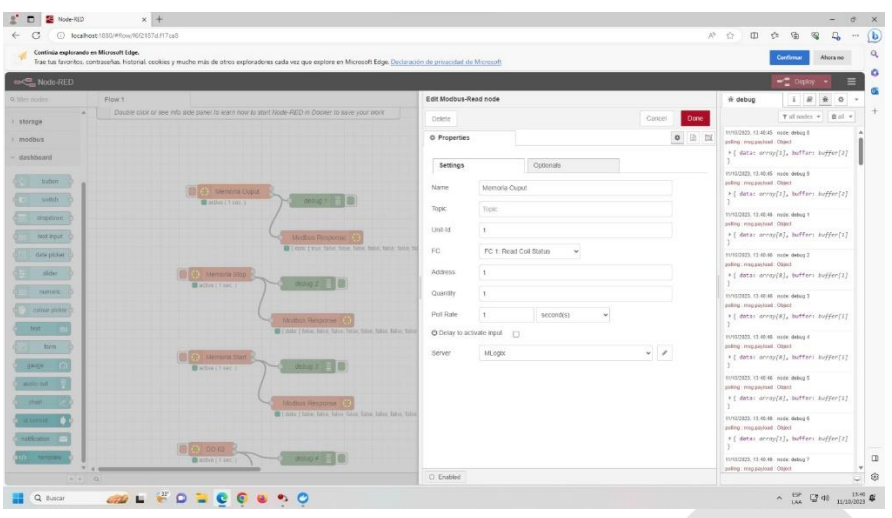

# **Laboratorio de Comunicaciones Industriales y Sistemas SCADA**

• F 5 - Write Single Coil (Escribir Una Bobina): Esta función se utiliza para escribir un solo bit (coil) en un dispositivo esclavo. Especifica la dirección de la bobina que se va a escribir y el valor (ON/OFF) que se desea asignar. Es importante destacar que esta función está diseñada para modificar un solo bit a la vez.

**Escuela Superior** 

- F 6 Write Single Register (Escribir un Solo Registro): La función 6 se emplea para escribir un valor en un solo registro de retención en un dispositivo esclavo. Se debe proporcionar la dirección del registro y el valor que se desea escribir. Al igual que la función 5, esta función está diseñada para modificar un solo registro a la vez.
- F 15 Write Multiple Coils (Escribir Múltiples Bobinas): La función 15 permite la escritura simultánea de múltiples bits (bobinas) en un dispositivo esclavo. Se especifica la dirección inicial de las bobinas y se proporciona una serie de valores (ON/OFF) para escribir en esas bobinas. Esto reduce la cantidad de mensajes necesarios para realizar múltiples escrituras.
- F 16 Write Multiple Registers (Escribir Múltiples Registros): Similar a la función 15, la función 16 permite la escritura simultánea de múltiples valores en registros de retención en un dispositivo esclavo. Se especifica la dirección inicial del primer registro y se proporciona una serie de valores para escribir en los registros consecutivos.

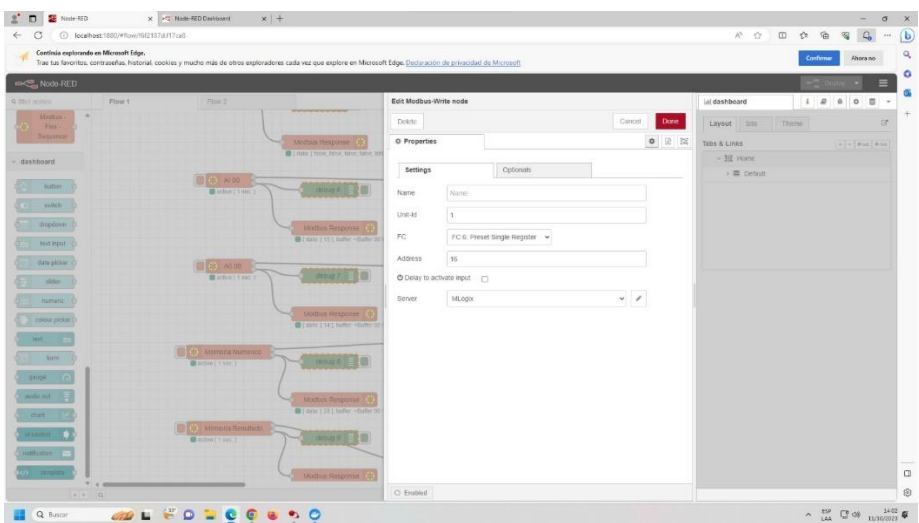

5. La respuesta de la solicitud las podemos tener con el nodo modbus response, donde se coloca el numero de elementos que se espera recibir. Deben colocar los nodos para poder

Escuela Superior<br>Politécnica del Litoral 

leer las entradas y salidas digitales y analógicas del programa. Para el caso de Valor Numérico debe ser un nodo de escritura para editar mediante un Slider.

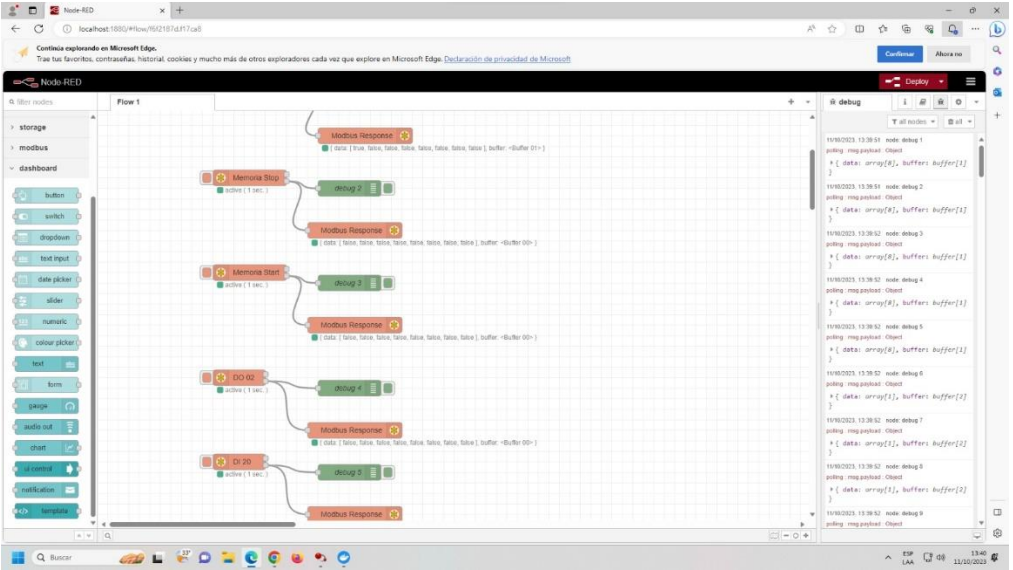

## **Preparar Dashboard**

espo

1. Al agregar algún nodo de la librería Dashboard, se requerirá crear un grupo o pagina para colocar los elementos.

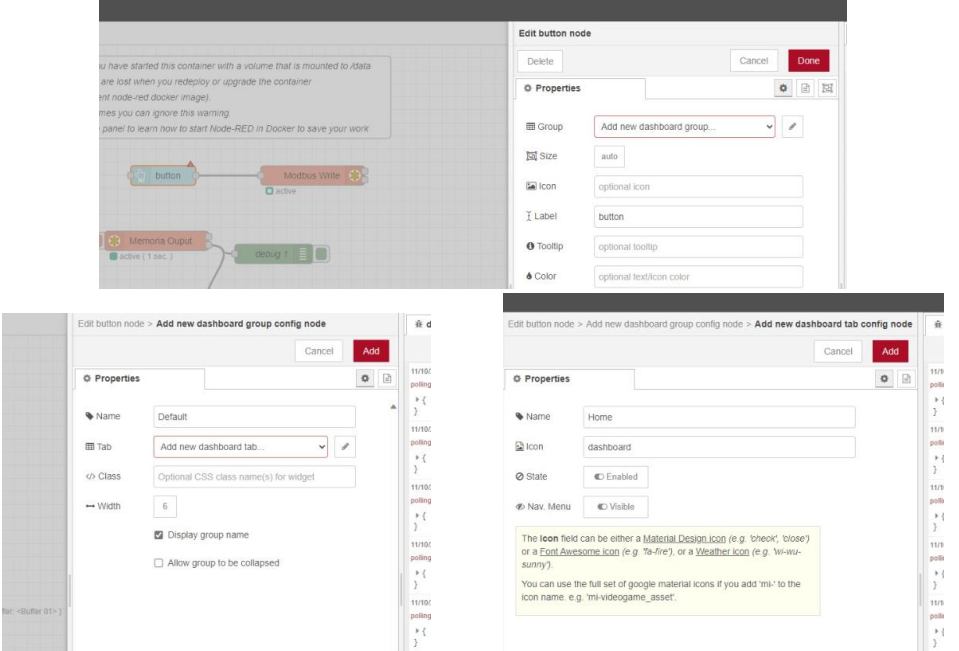

2. Se enlazan los display y graficas como Gauge a la primera salida de los nodos Modbus Read correspondientes. Y para los elementos de interacción como Slider y Switch se colocan a la entrada de los Modbus Write.

espi

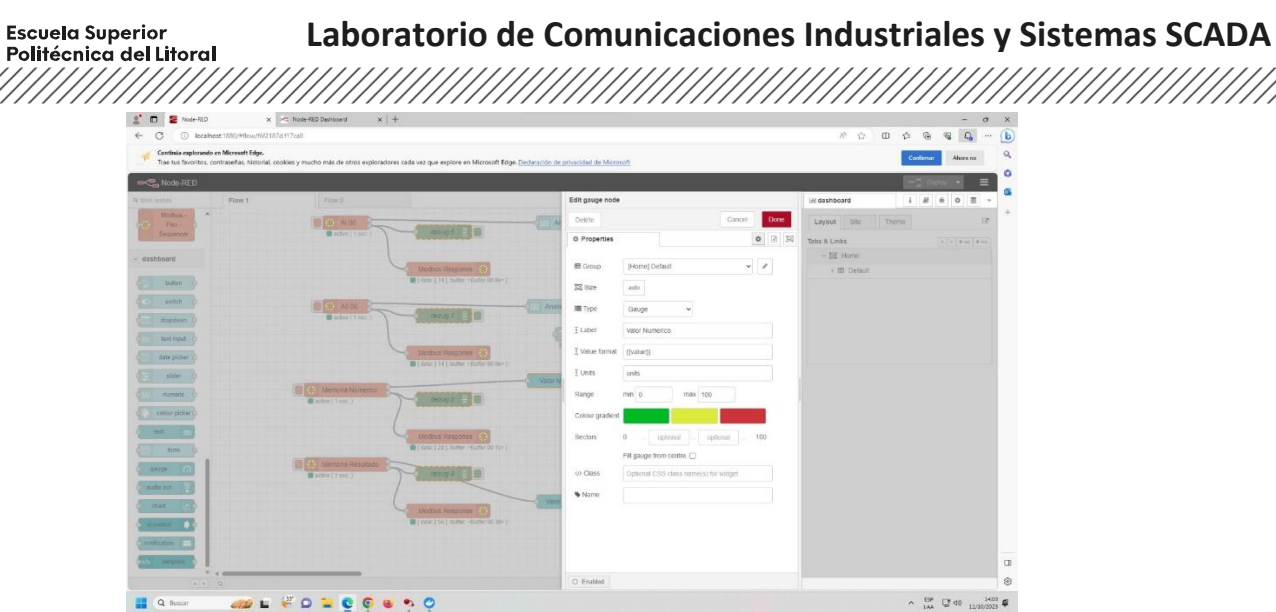

3. Se aplica el Deploy y se abre la ventana del Dashborad para poder interactuar con los datos extraídos y enviados del servidor Modbus.

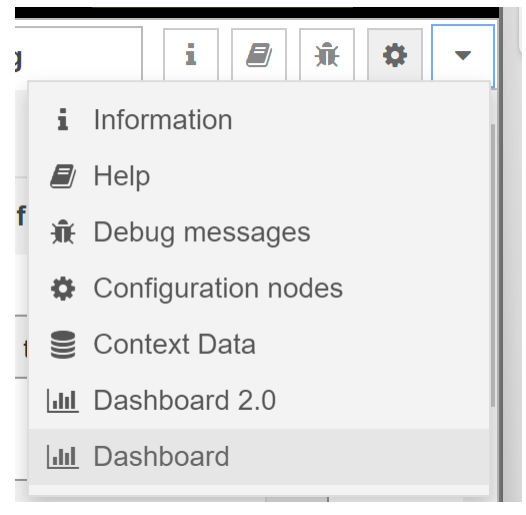

# **Ejecución**

En esta sección se probará si todos los diferentes tipos de variables fueron bien direccionadas entre el controlador y pantalla HMI.

enpol Escuela Superior<br>Politécnica del Litoral

# **Laboratorio de Comunicaciones Industriales y Sistemas SCADA**

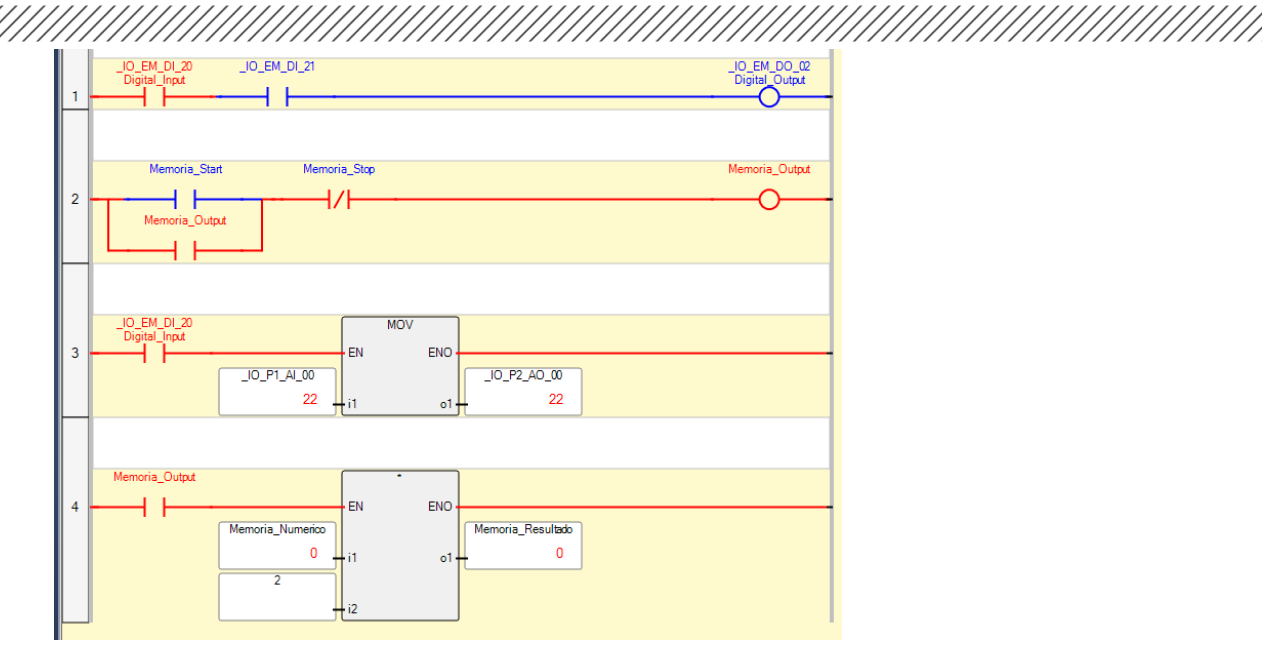

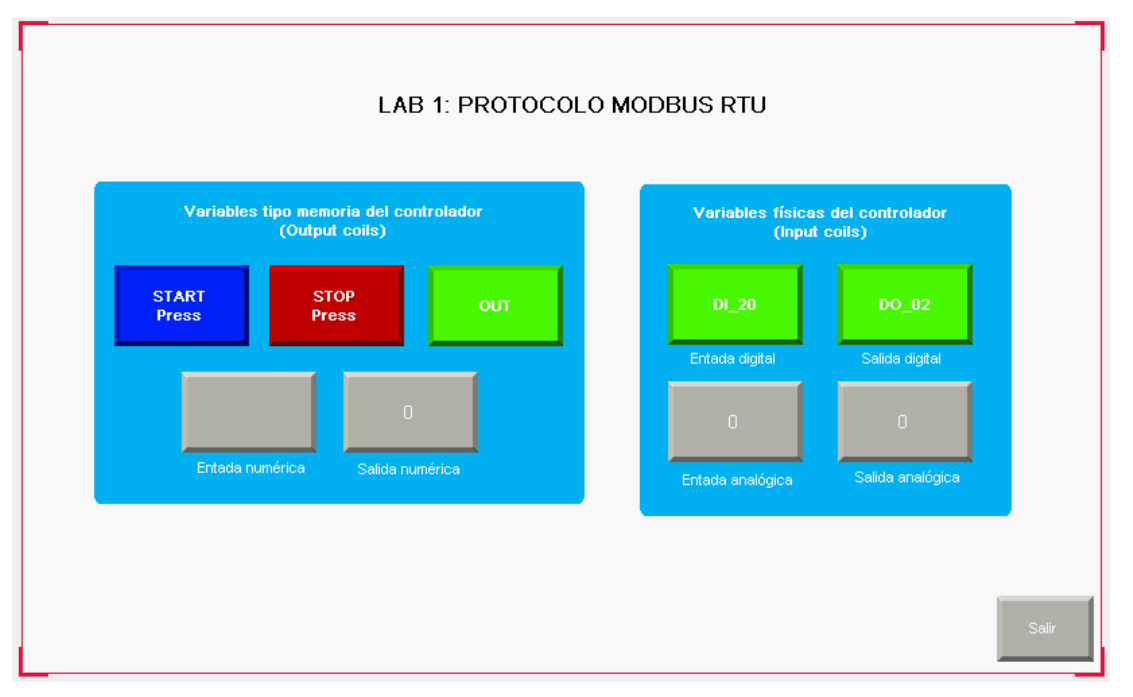

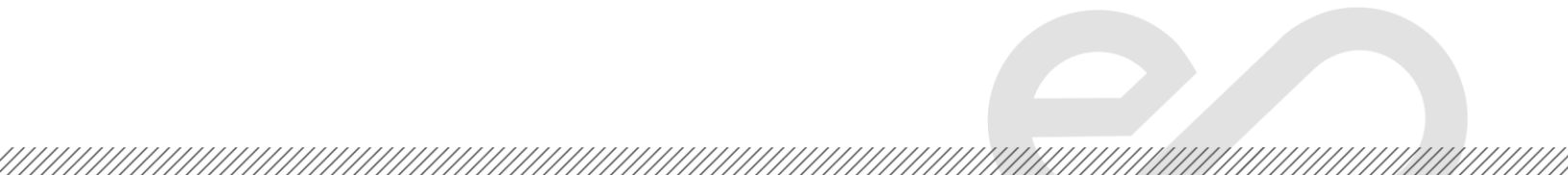

Escuela Superior<br>Politécnica del Litoral  $epp$ 

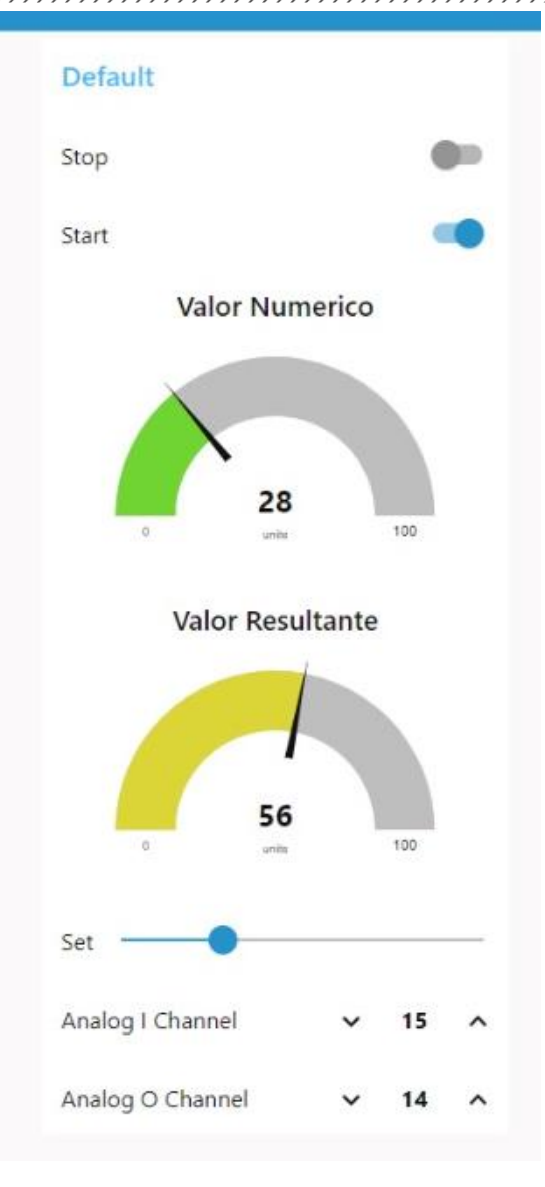

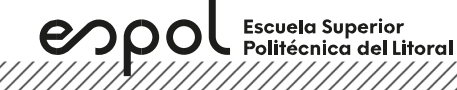

# **ANEXOS**

# **Panel View**

https://literature.rockwellautomation.com/idc/groups/literature/documents/td/2711r-td001 [en-p.pdf](https://literature.rockwellautomation.com/idc/groups/literature/documents/td/2711r-td001_-en-p.pdf)

# PanelView 800 Terminal - 2711R-T7T

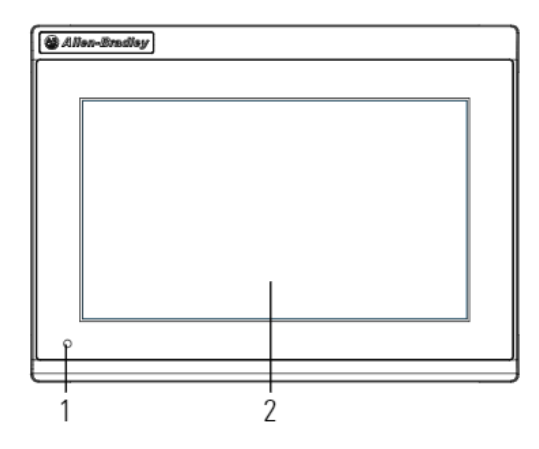

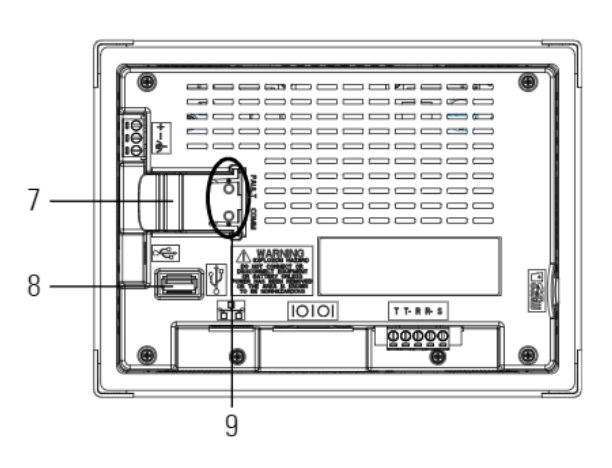

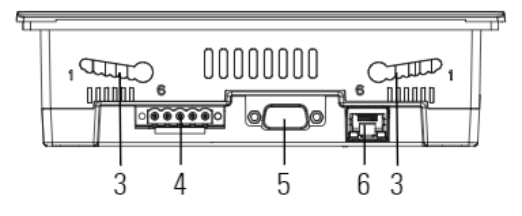

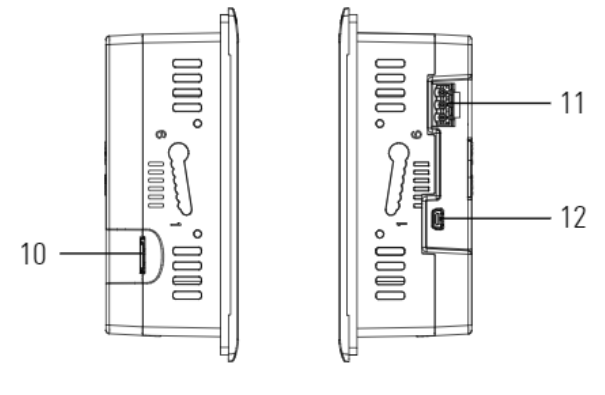

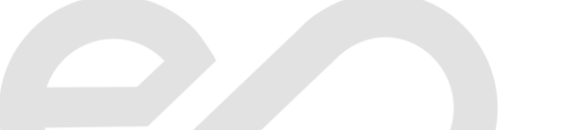

# **Laboratorio de Comunicaciones Industriales y Sistemas SCADA**

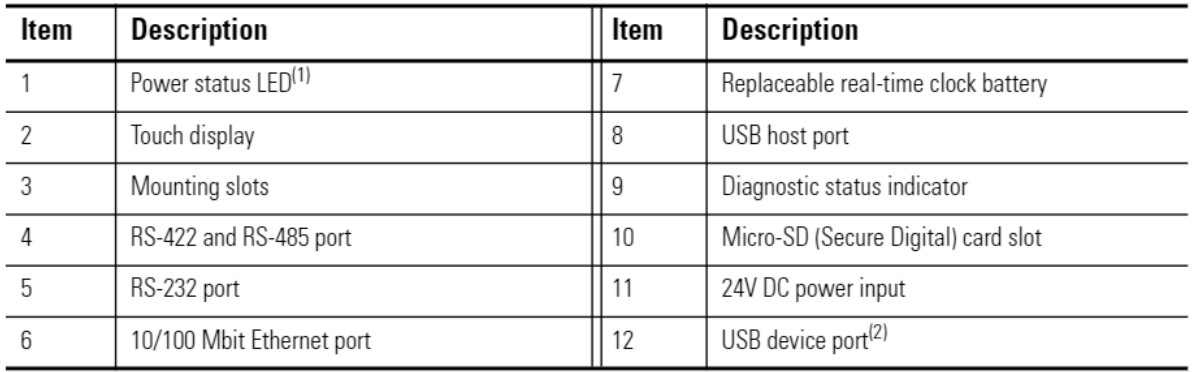

 $\left\langle 1 \right\rangle$ The Power Status LED is red when in screen saver or dimmer mode and green when in normal (operational) mode.

 $\langle 2\rangle$ The USB device port is not intended for Customer use.

#### Table 4 - Technical Specifications - PanelView 800 Terminals

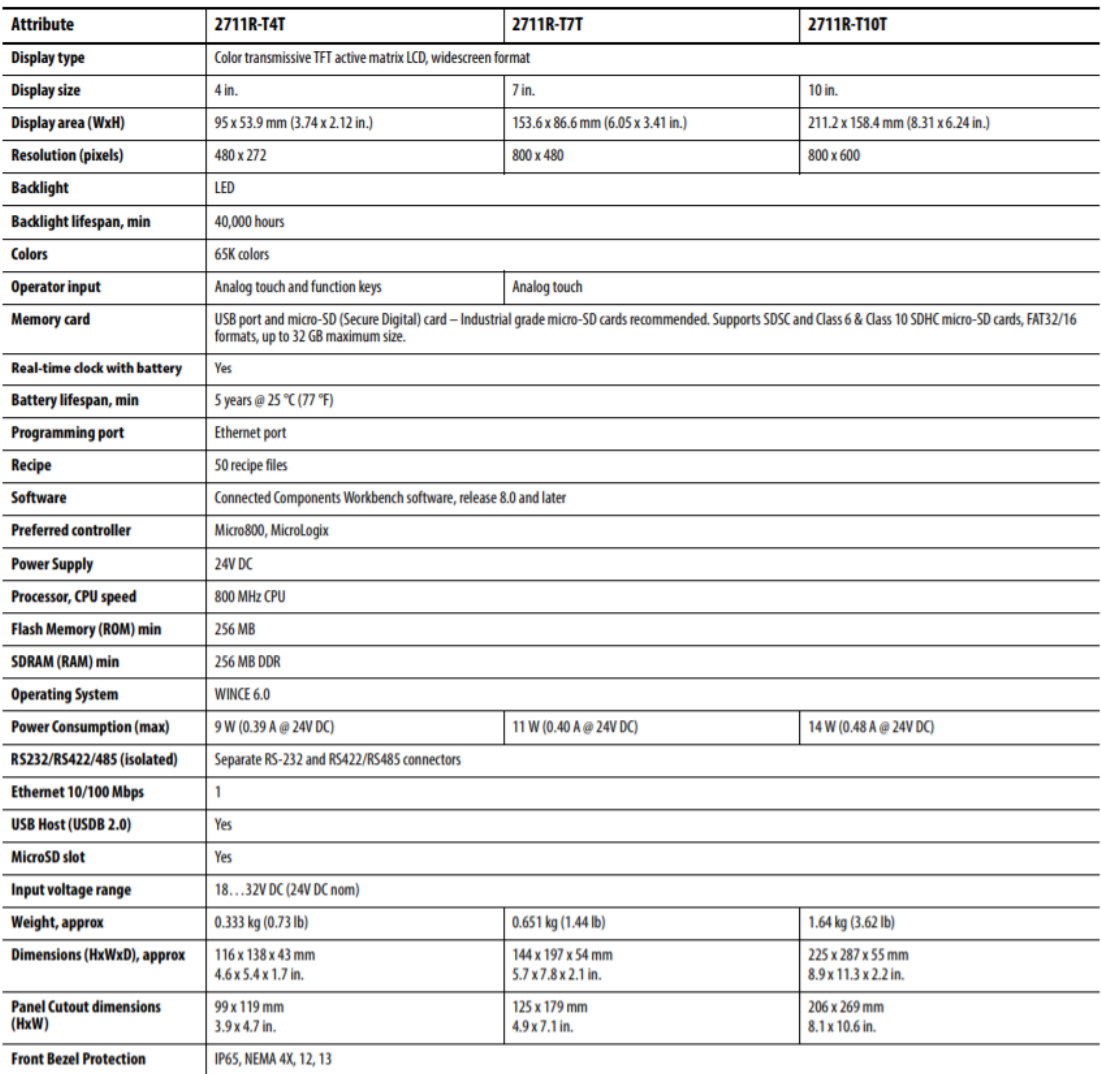

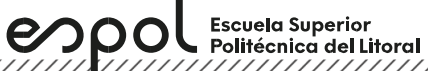

### **Table 11 - Protocol**

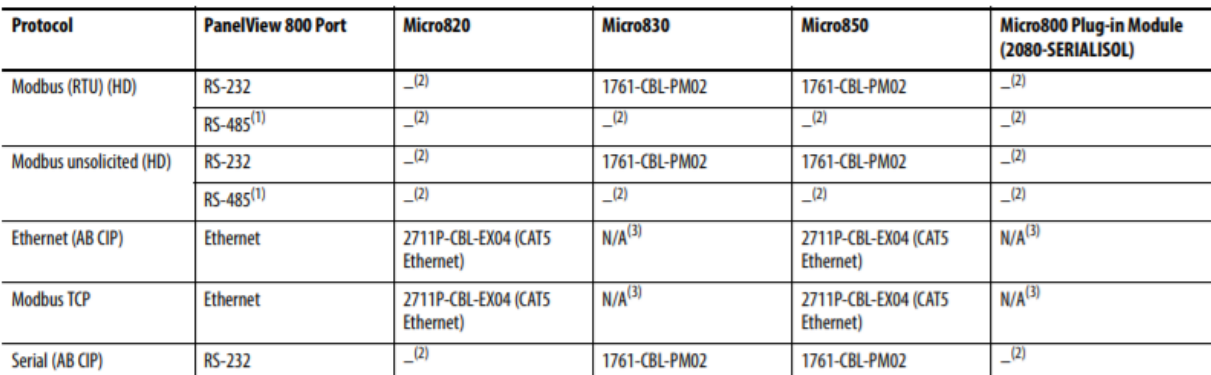

(1) RS-485 is isolated and is recommended for connecting to only one device with an isolated port.

(2) This controller includes a terminal block and requires wiring.

(3) This connectivity is not available for this controller.

## **1761-CBL-PM02**

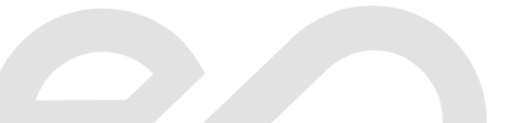

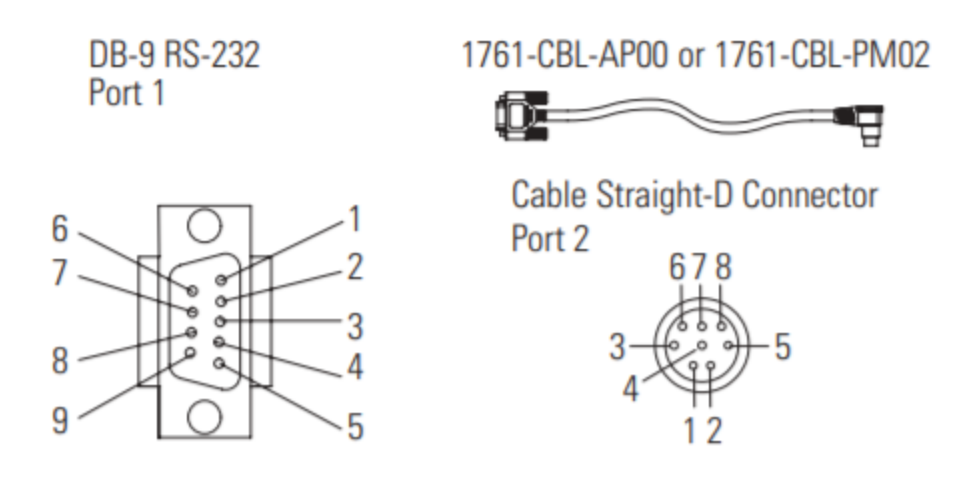

# **Ports**

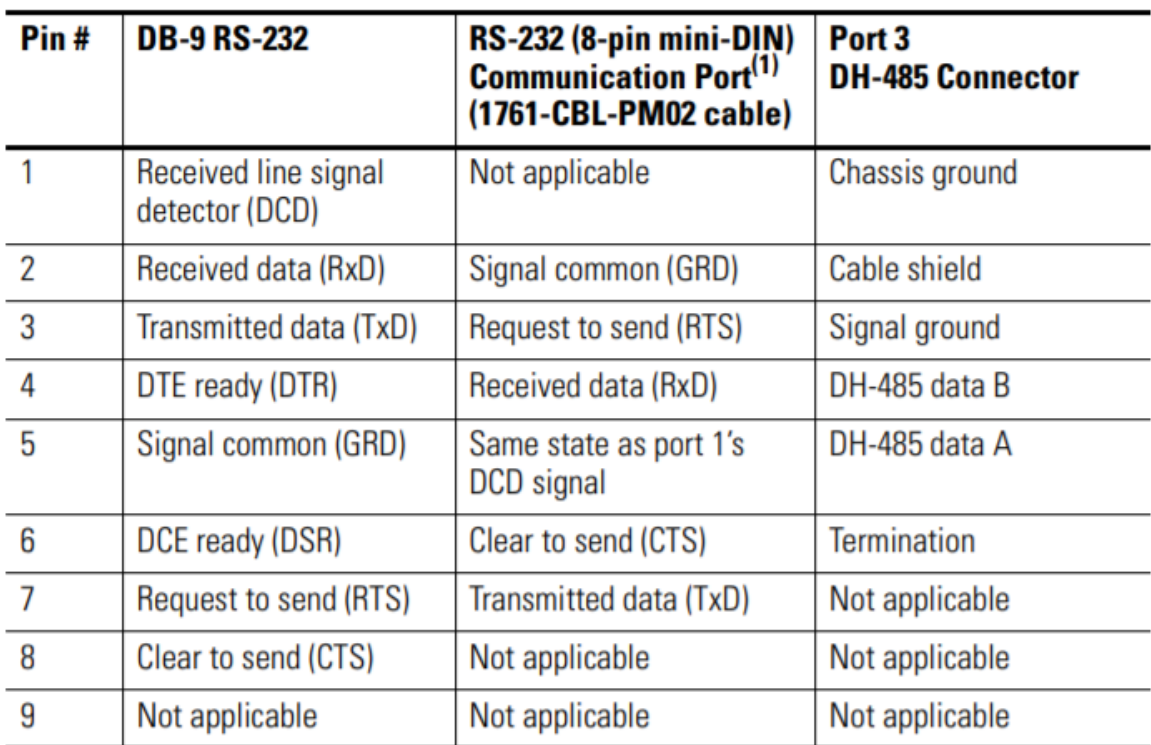

 $(1)$ An 8-pin mini-DIN connector is used for making connections to the RS-232 (8-pin mini-DIN) communication port. This connector is not commercially available. If you are making a cable to connect to the RS-232 (8-pin mini-DIN) communication port, you must configure your cable to connect to the Allen-Bradley cable.

Escuela Superior<br>Politécnica del Litoral<br>Característica del Litoral  $epo!$ 

1761-CBL-PM02 Series B Cable

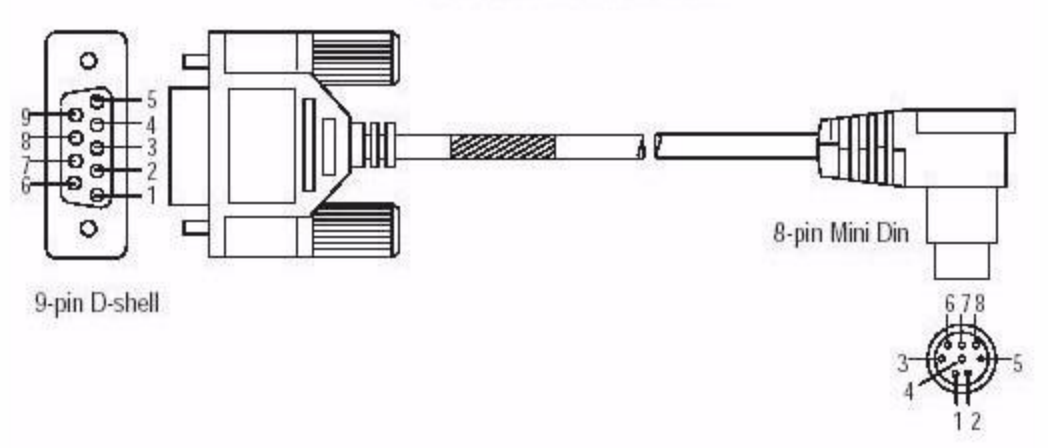

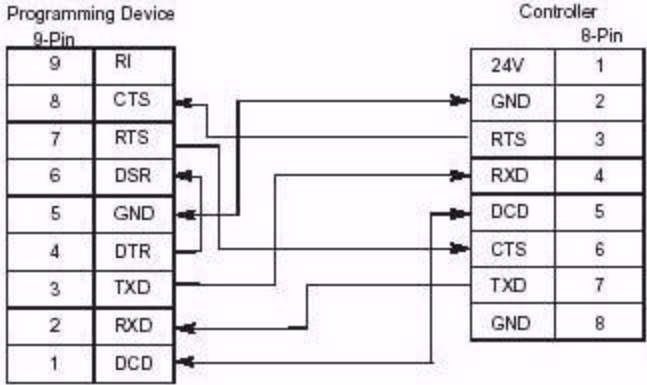

# 1761-CBL-AP00 and 1761-CBL-PM02 Cable

Escuela Superior<br>Politécnica del Litoral

espo

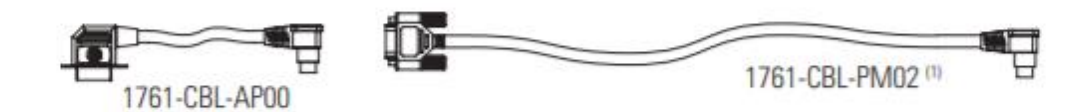

# 1761-CBL-AP00 and 1761-CBL-PM02 Cable

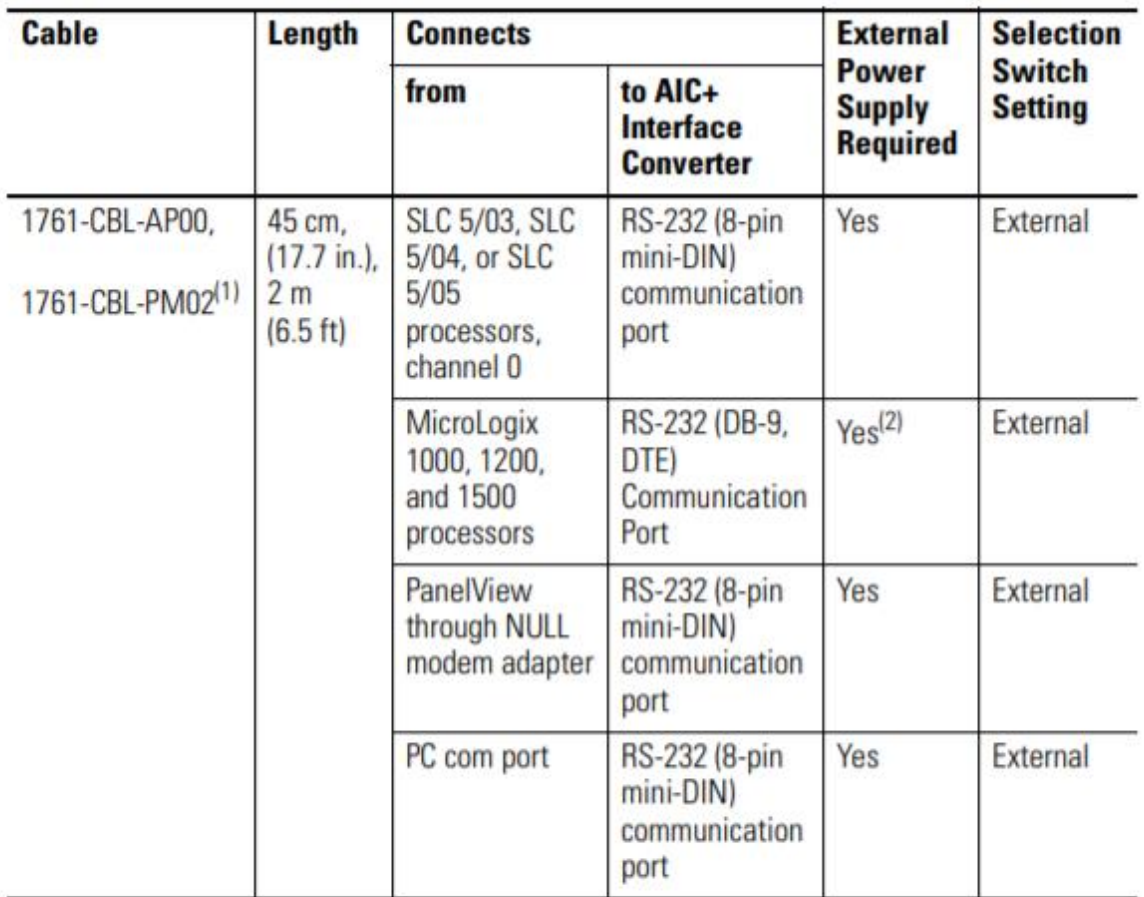

(1) Series B cables are required for hardware handshaking.

An external power supply is required unless the AIC+ interface converter is powered by a MicroLogix controller  $(2)$ connected to the RS-232 (8-pin mini-DIN) communication port with a 1761-CBL-AM00 or 1761-CBL-HM02 or equivalent cable.

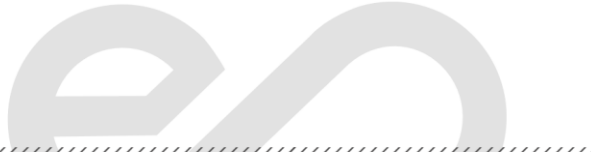